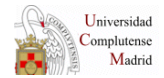

# **GUÍA DE SUBITO**

**Mayo 2009**

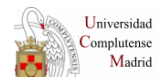

# **1. INTRODUCCIÓN**

Subito es un servicio de cooperación interbibliotecaria de ámbito internacional. Se trata de un servicio rápido y sencillo que se encarga de enviar a sus usuarios **copias de artículos de revistas** o de cederles **libros en concepto de préstamo**. De momento, no envían partes o capítulos de libros.

El programa de SUBITO ofrece las siguientes opciones – situadas en el marco izquierdo de la página Web-:

- **Journal search:** Búsqueda de revistas
- **Book search:** Búsqueda de libros
- **Tracking:** Información sobre las peticiones
- **My subito:** página de información general sobre todas las peticiones que han realizado todos los centros de la BUC.

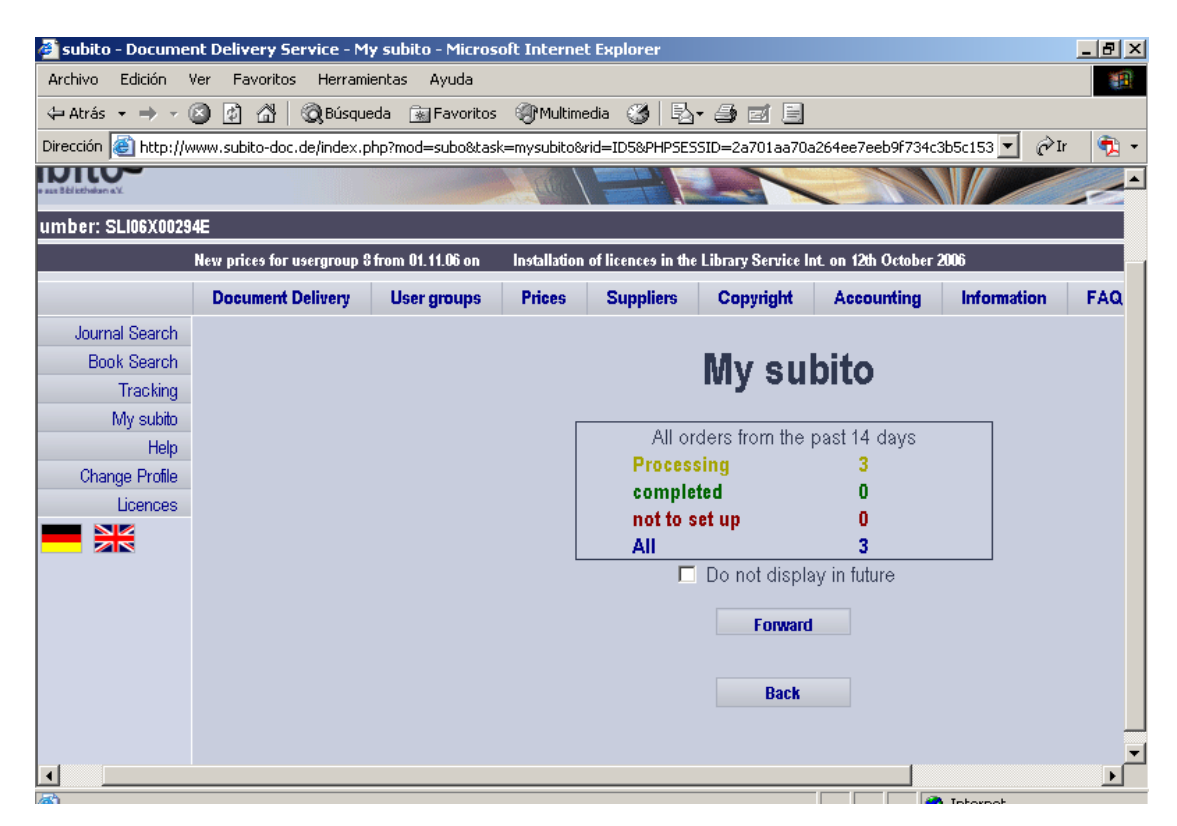

- **Help:** manual de instrucciones del programa.
- **Change Profile:** Datos de la Biblioteca peticionaria **(No tocar)**

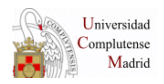

# **2. CÓMO ACCEDER A SUBITO**

#### **OPCIÓN 1: desde el programa de gestión de PI Internos (– a partir de ahora PGPI-**

Al ir a solicitar un documento -fotocopia de artículo de revista o préstamo de libro- introducimos en la casilla **pedir** "SUBITO" y pinchamos en **seleccionar**.

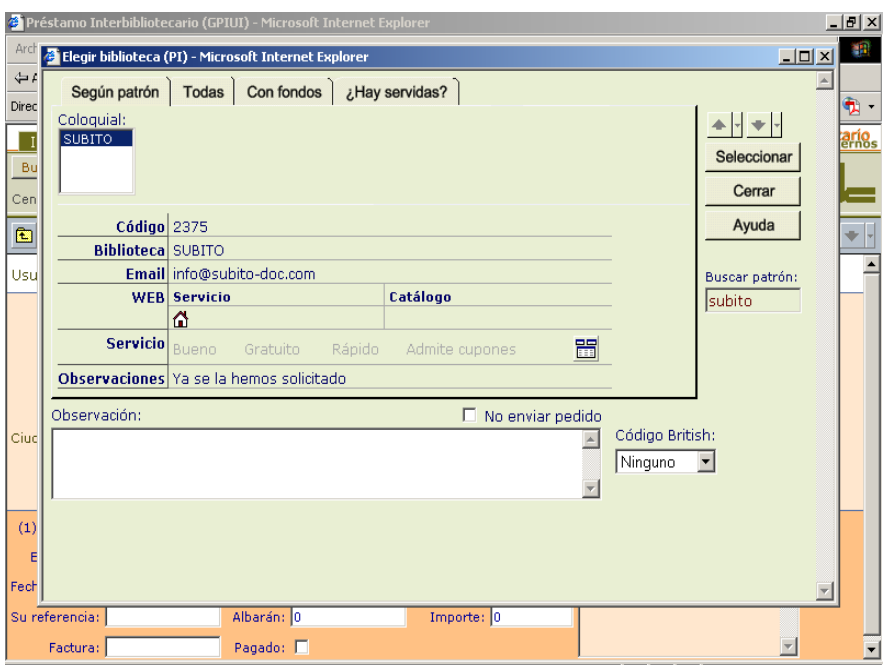

• Se abre una pantalla en la que nos pregunta *¿Desea entrar al Web del servicio para realizar la petición?.*Pinchamos en **Aceptar.**

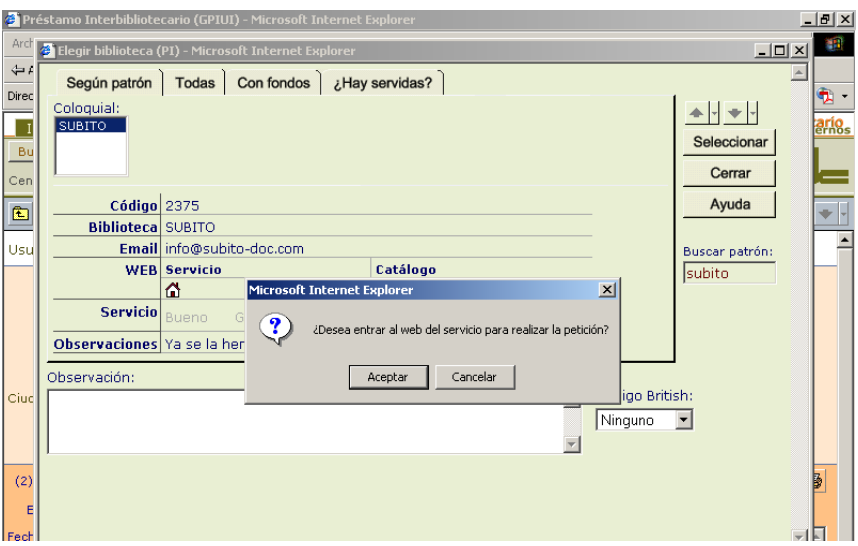

El programa conecta con la página de SUBITO procediendo a rellenar el formulario correspondiente.

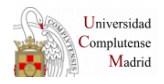

# **OPCIÓN 2: desde el icono de "catálogos generales" del PGPI**

Seleccionamos **ámbito**: "Alemania, Suiza, Austria…" y **tipo "**Catálogo colectivo". Con estas premisas aparece un único catálogo, el de SUBITO. Pulsamos **entrar** y nuestro PGPI conecta con la página Web de SUBITO.

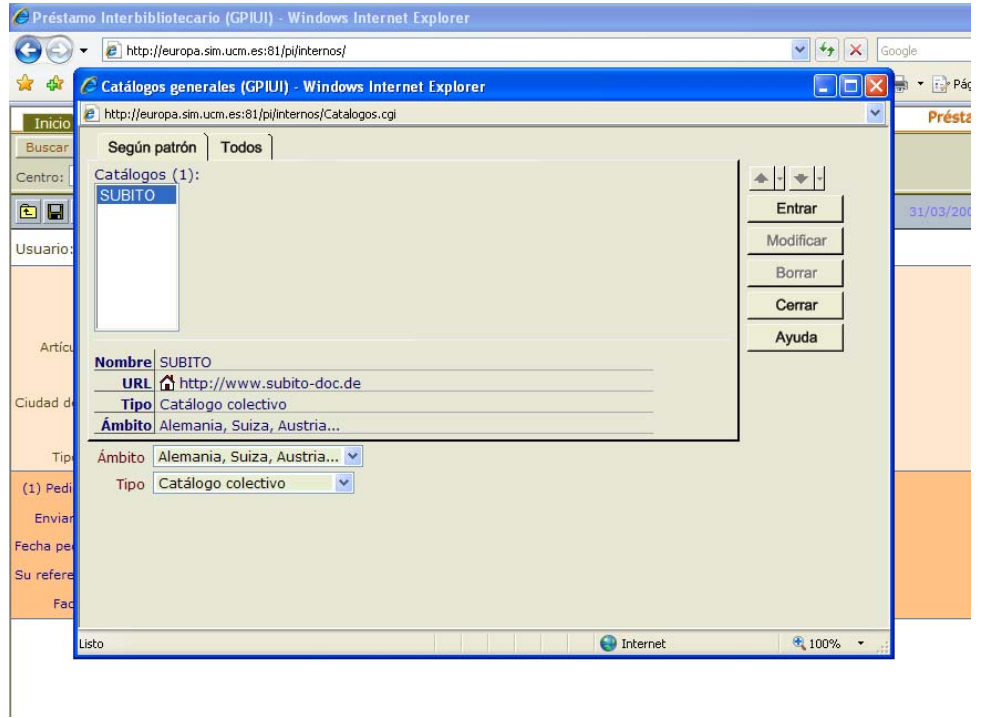

Una vez solicitada la petición – ya veremos más adelante cómo realizar esta operación- volvemos al PGPI y en la caja **pedir a** escribimos SUBITO, pinchamos en **seleccionar.** En este caso, cuando se abra la pantalla en la que se nos pregunta *¿Desea entrar al web del servicio para realizar la petición?.* Pinchamos en **cancelar.** 

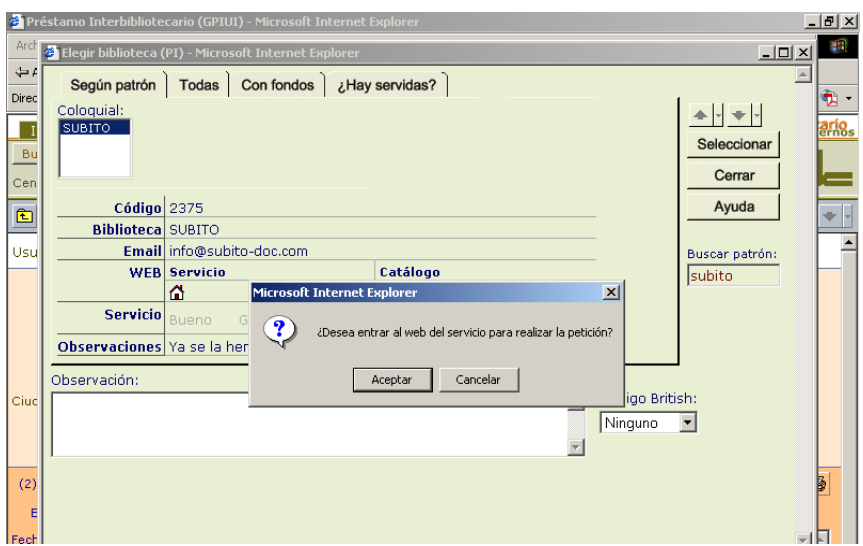

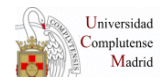

Esta última opción tiene la ventaja de que si la referencia que buscamos no está en el catálogo de SUBITO, bien porque no se encuentre entre sus fondos o no esté disponible en ese momento, sólo tendremos que salirnos de esta página Web y buscar en otros catálogos si tener que modificar nuestra petición en el PGPI –con la primera opción el programa entiende que la petición ha sido **pedida a** SUBITO y, por tanto, si no está en su catálogo debemos cancelar dicha petición.

Independientemente de la opción que se elija para entrar en SUBITO el sistema nos pide que completemos los datos de **username** y **password**<sup>[1](#page-4-0)</sup>.

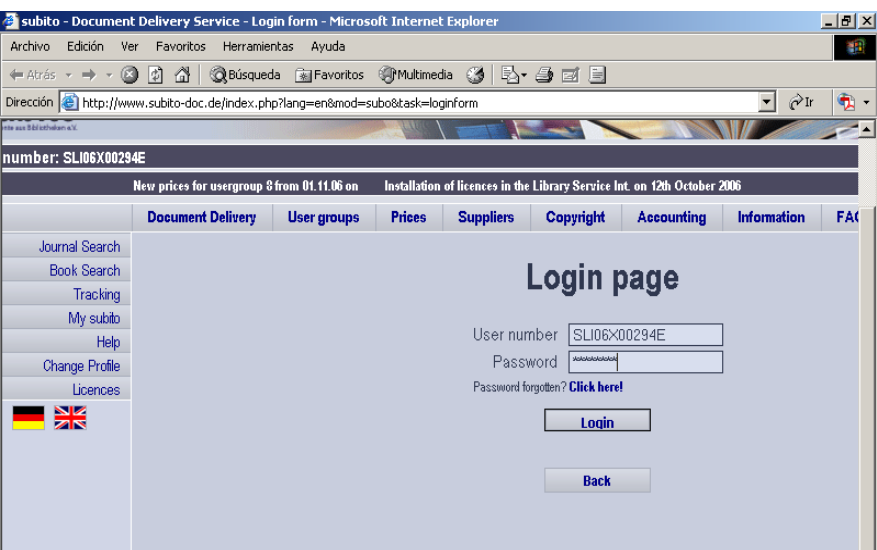

Una vez introducidos estos datos pinchamos en **Login.** Por defecto la página se carga en alemán para cambiarla a inglés sólo tendremos que pinchar en el icono de la bandera inglesa situado en el cuadro de la izquierda de la página.

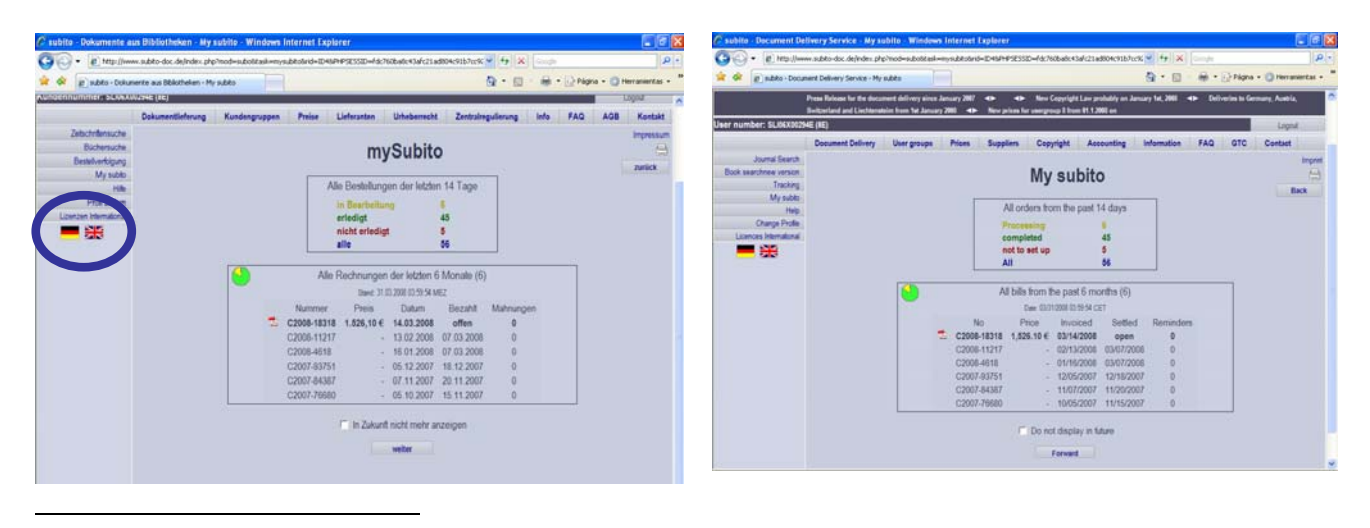

<span id="page-4-0"></span><sup>1</sup> Están claves están anotadas en el PGPI: para ello debemos ir a la pestaña **Biblioteca** hacer la búsqueda por SUBITO y mirar en la caja de consulta de **observaciones** donde vienen especificadas.

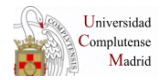

# **3. PETICIÓN DE ARTÍCULOS DE REVISTAS**

Desde la pantalla de inicio de SUBITO, elegimos la opción **Journal search**:

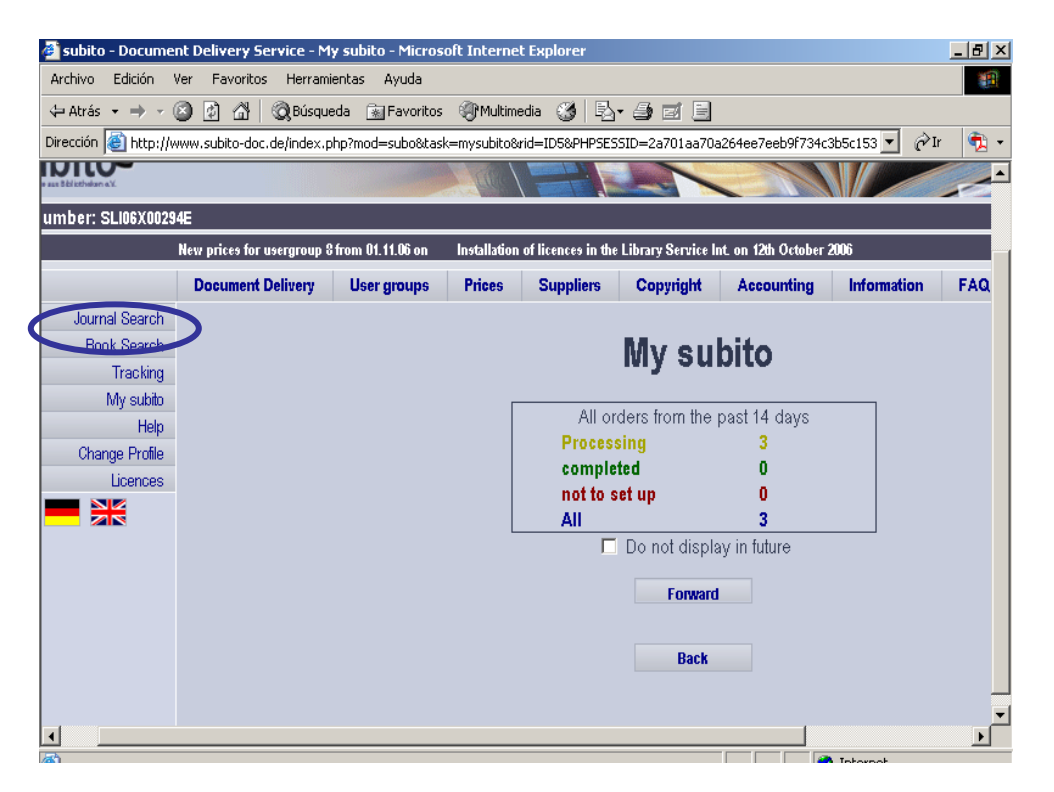

Podemos elegir varias búsquedas -si introducimos el ISSN debemos escribirlo con guión**-**. Pulsamos **Search**.

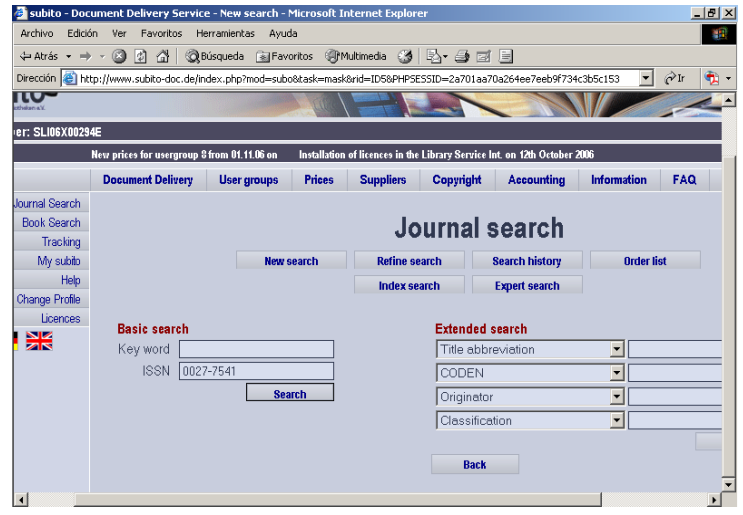

Si la referencia está en el catálogo de SUBITO aparecerá como vemos en la pantalla: primero, el registro bibliográfico y, más abajo, las bibliotecas que tienen esa revista con sus fondos. Y una casilla en la que debemos introducir el año en el cual estamos interesados.

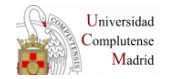

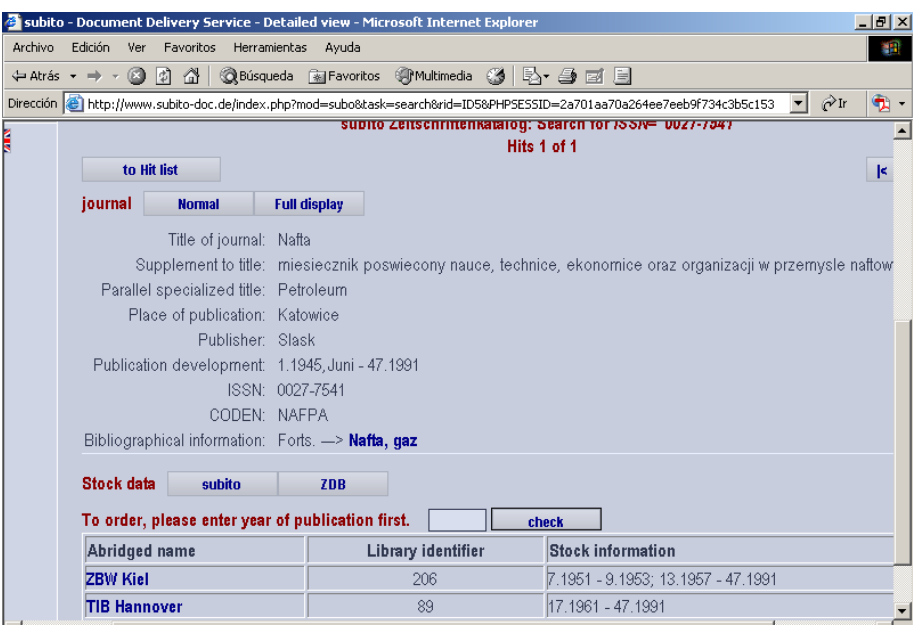

Introducimos el año en la casilla "**To order please enter year of publication first"** y pulsamos **check.** Todas aquellas bibliotecas que tengan el año buscado marcaran sus fondos en negrita en la casilla "Stock Information" y además se activa la opción **order** que permite solicitar el artículo.

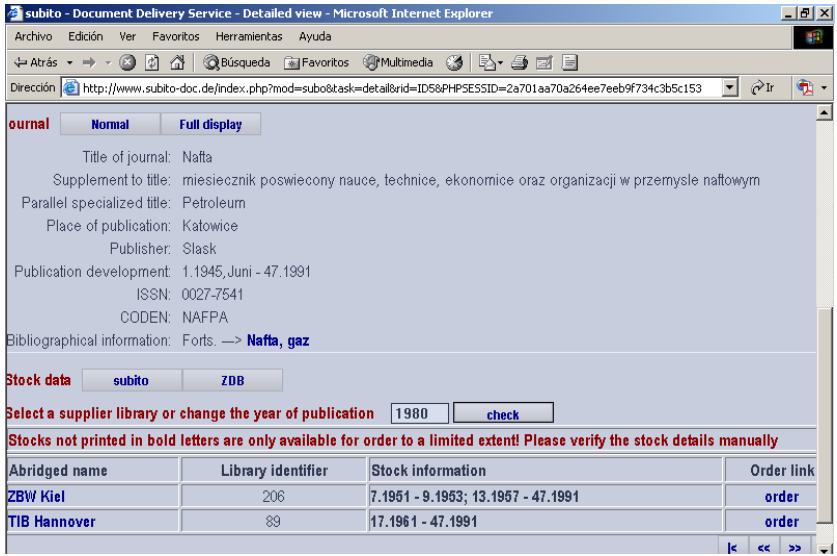

Seleccionamos la biblioteca a la que queremos realizar la petición pinchando en **order.** 

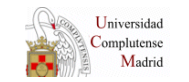

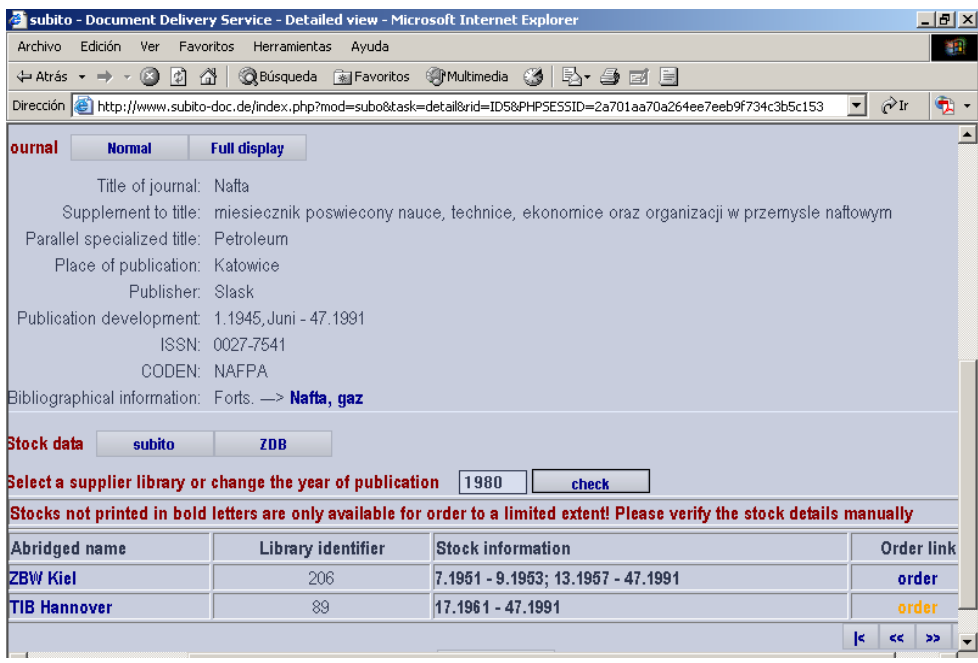

Rellenamos los datos bibliográficos. Son obligatorios los campos de volume/issue, year y page number –casillas color salmón- . Un poco más abajo **Notes on the document** escribimos nuestro número de petición (Pet. Número de petición + XXX, siendo XXX las tres primeras letras del centro correspondiente: QUI, GHI, FAR, EDU...)

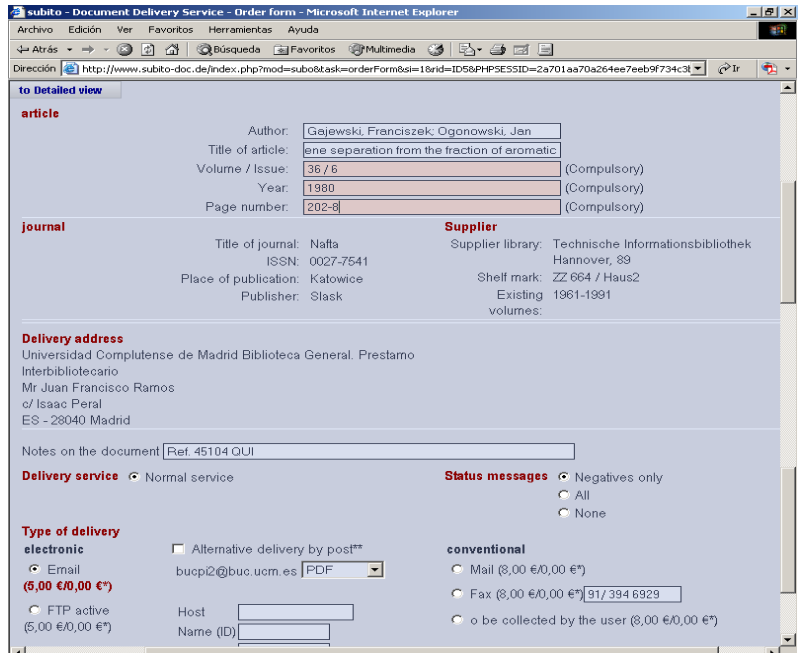

Una vez completados todos los campos y, aceptando las condiciones del servicio, *v* Yes, I agree to the General terms of business. pinchamos en **Inmediate order.** 

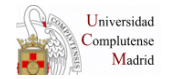

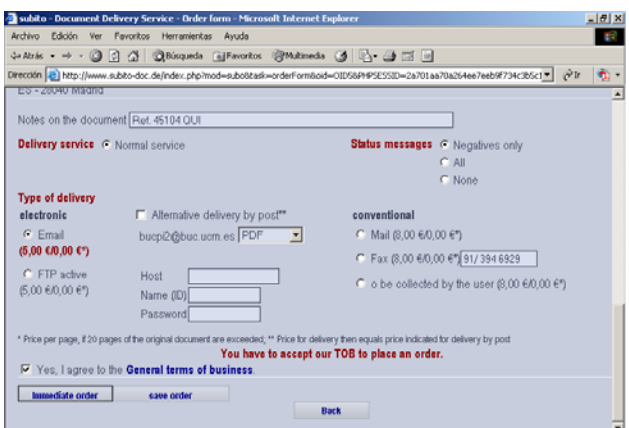

Si la petición es aceptada, el sistema genera una referencia formada por los cuatro dígitos del año en curso y un número dado por SUBITO (ejemplo: 2006 110703786). Es **importantísimo que anotemos dicho número en el PGPI** dentro del cuadro de **Su referencia –**  como en el caso de la Bristish Library –. Para evitar errores, lo mejor será "copiar" y "pegar".

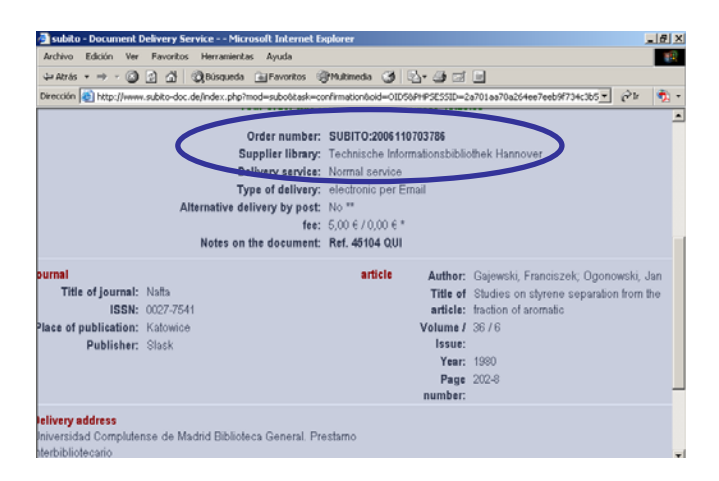

**OBSERVACIÓN:** En los casos de peticiones sujetas a condiciones especiales de copyright también hay que marcar la casilla *"DRM…".* El precio de estas peticiones suele ser entre 8.50 – 9 € frente a los 6 € de las peticiones normales.

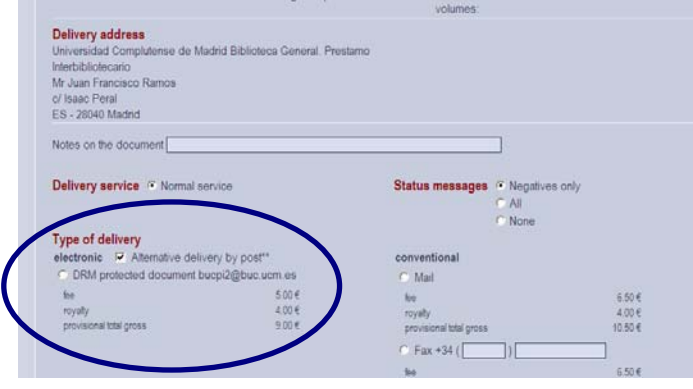

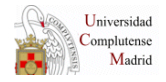

# **4. LIBROS**

**No se pueden pedir capítulos o partes de libros** por SUBITO. Y, por supuesto, **no se deben pedir libros en concepto de préstamo** cuando sólo queramos fotocopia de una parte de los mismos –en este caso, se recurrirá a otra institución-.

En la página de inicio seleccionamos la opción **Book search.** Se puede realizar la búsqueda por Key word, autor, ISBN – éste útlimo, al igual que en el caso de artículos de revistas, es necesario introducirlo con guiones -...

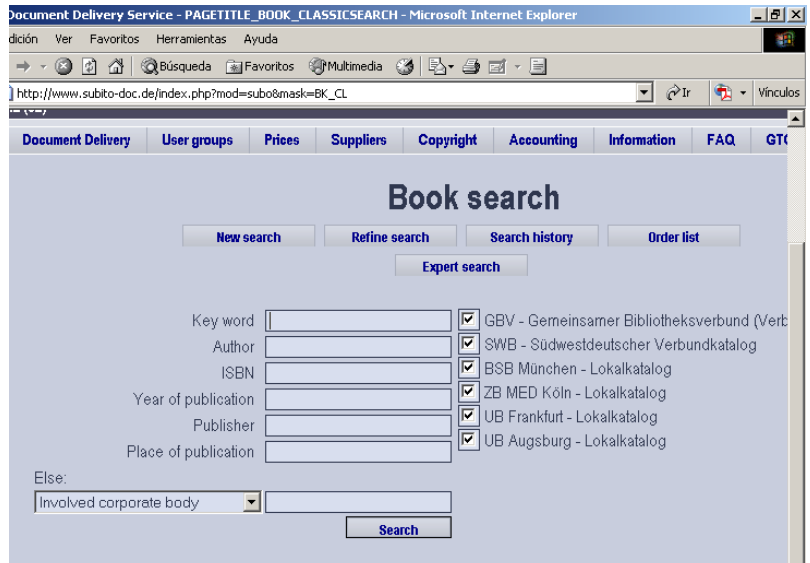

Como ejemplo vamos a realizar una búsqueda por título del libro: *Introductory Raman Spectroscopy (2003)* en **Key word.** 

Aparece una relación de los catálogos que contiene SUBITO y de los resultados de la búsqueda en cada catálogo. En este caso, dos catálogos cada uno con dos ejemplares.

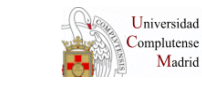

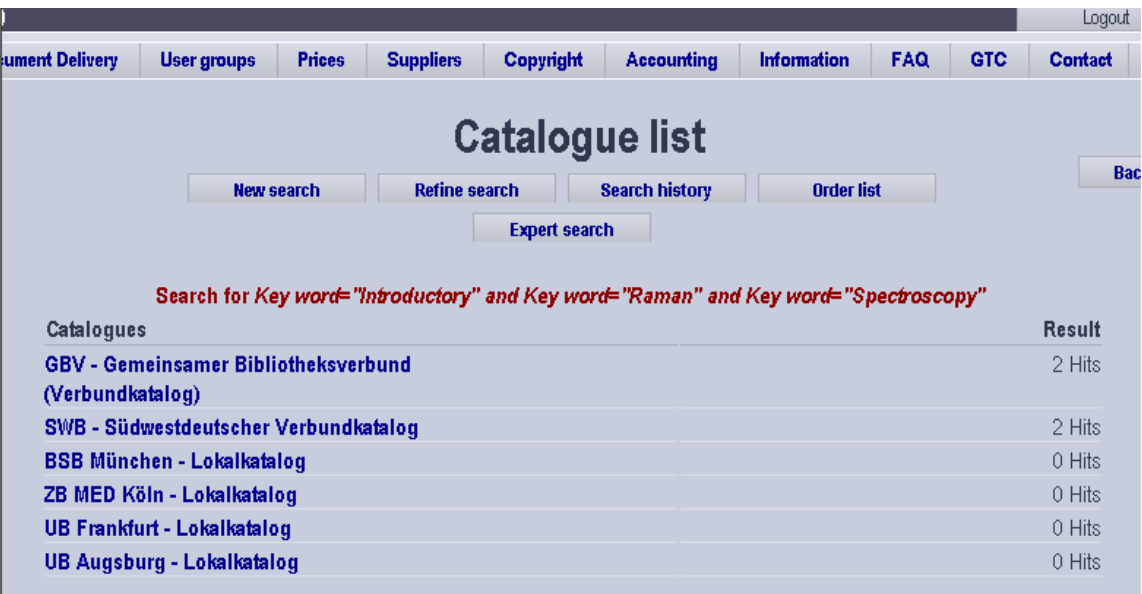

## Pinchamos sobre el primer catálogo. Aparecen dos títulos.

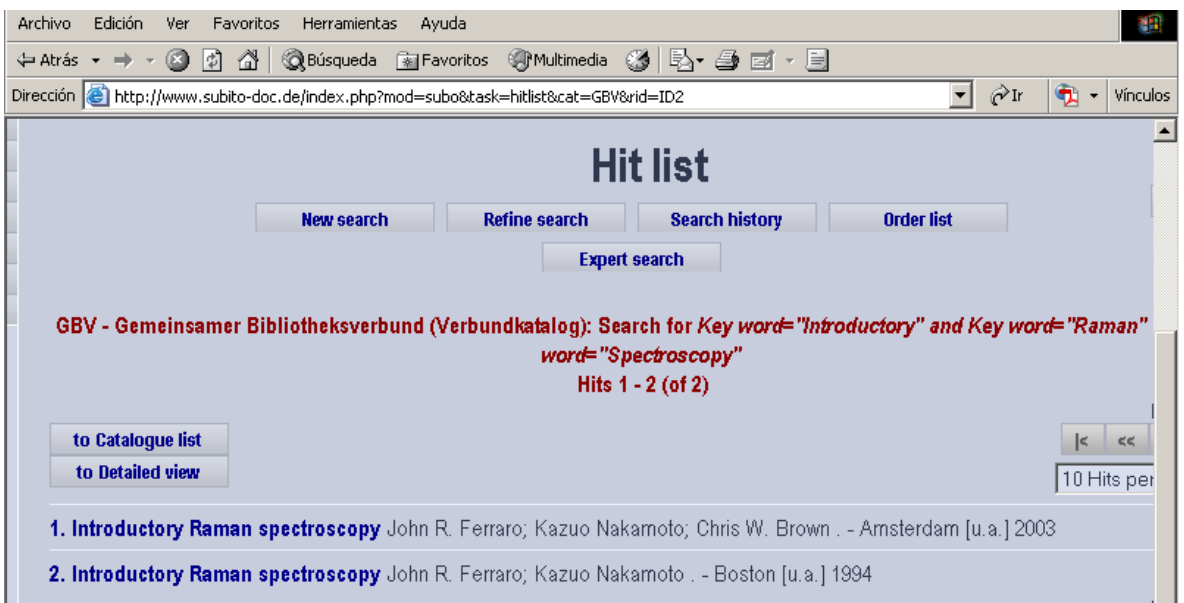

Como el ejemplar que nos interesa es de 2003, pinchamos sobre él, desplegándose la información completa, incluyendo la/s biblioteca/s que tienen ese ejemplar. En este caso la SUB Hamburg y TIB Hannover.

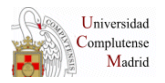

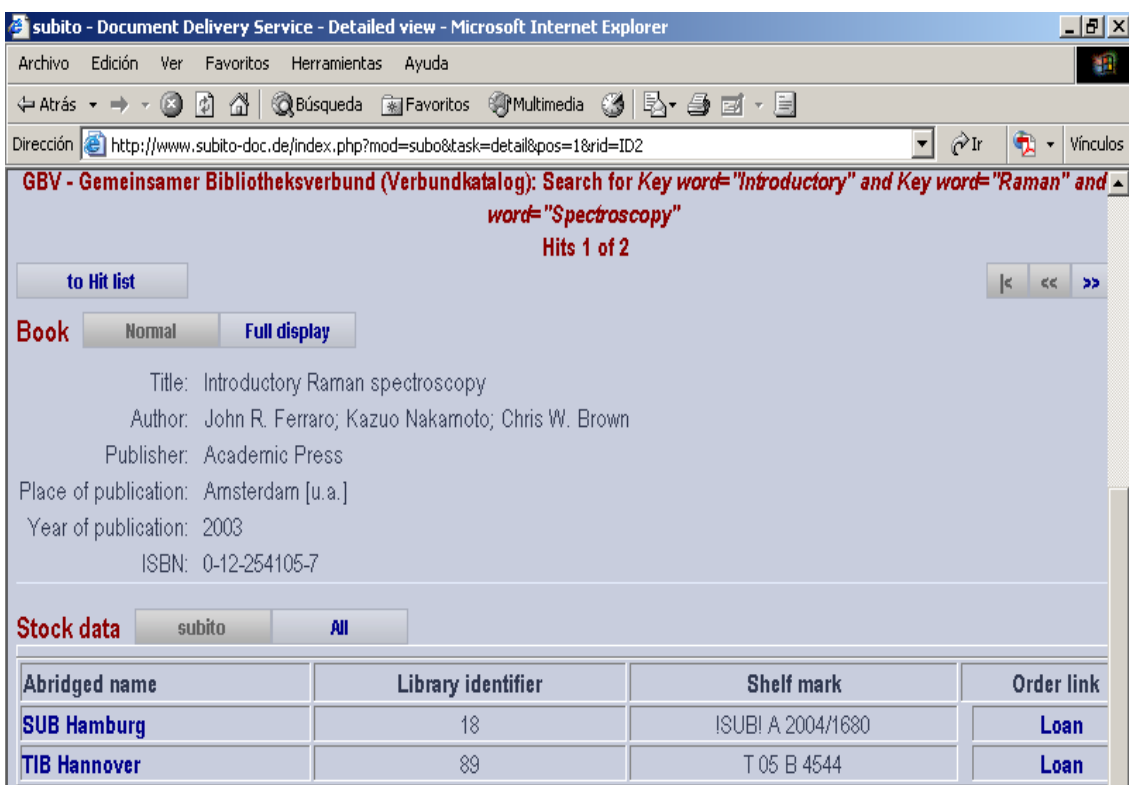

En ambos casos, la casilla **Order link** con la orden **Loan** está activada, es decir, podemos solicitarlo a cualquiera de las dos. Si no aparece la palabra **Loan** no habrá posibilidad de pedir el libro.

Vamos a solicitar el libro a TUB Hannover pinchando en la casilla correspondiente. En el campo **Notes of the document** apuntaremos nuestro número de petición seguido de las tres primeras letras de nuestra biblioteca –como en el caso de los artículos de revistas – y señalaremos la casilla "  $\Box$  Yes, I agree to the **General terms of business**". Enviamos la petición pinchando en **immediate order .** 

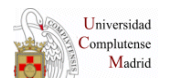

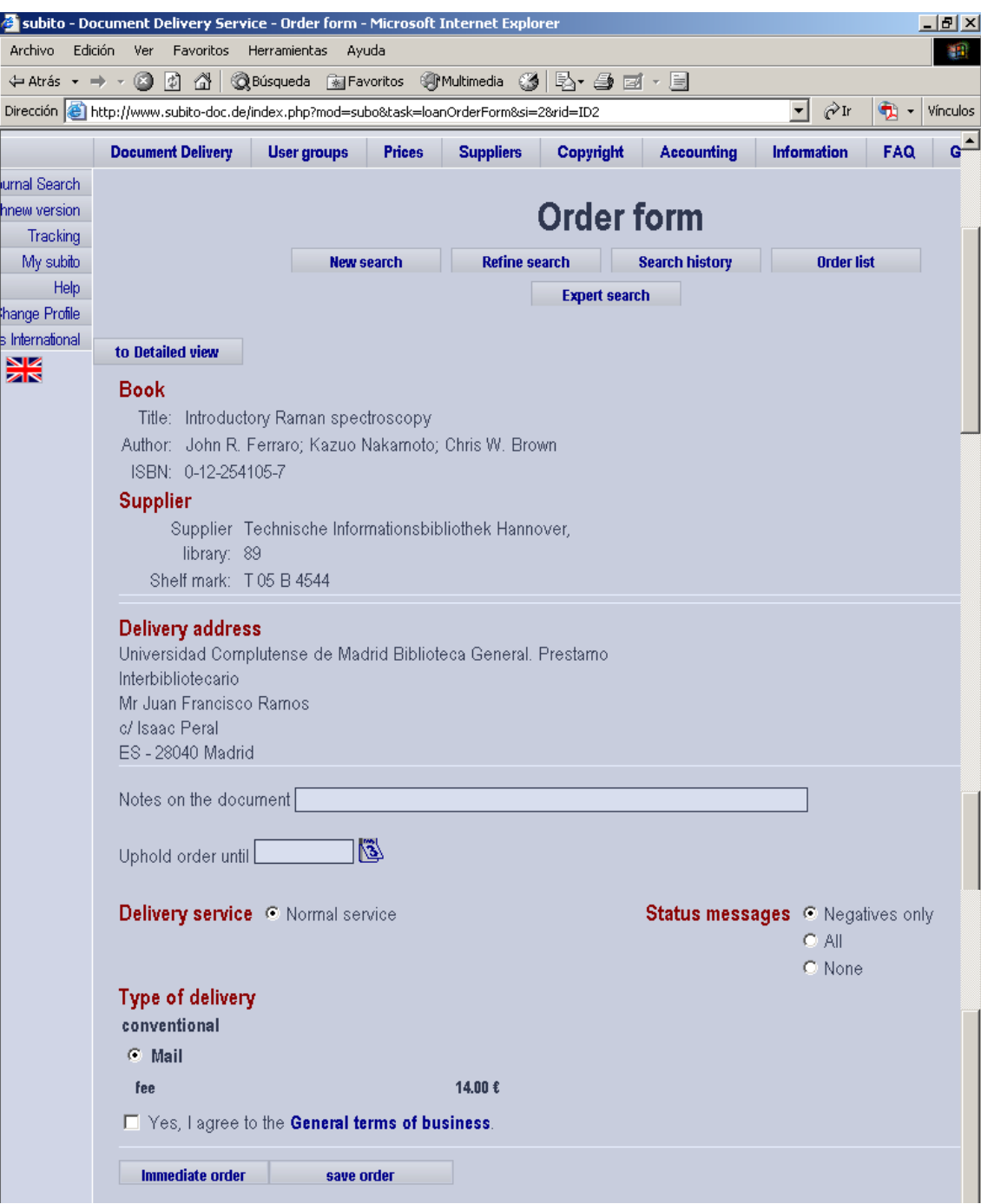

A partir de aquí procederemos como con los artículos de revistas no **olvidando anotar el número de petición que ha generado SUBITO** en la casilla **su referencia** y guardando los cambios.

#### **5. RECLAMACIÓN DE ARTÍCULOS DE REVISTAS**

#### **5.1. Cómo comprobar el status de una petición**

Como paso previo a realizar una reclamación es necesario conocer el **status** de una petición. Veamos los pasos que hay que seguir:

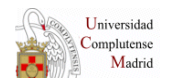

# o Nos situamos en la opción **Tracking** (ver página 2)

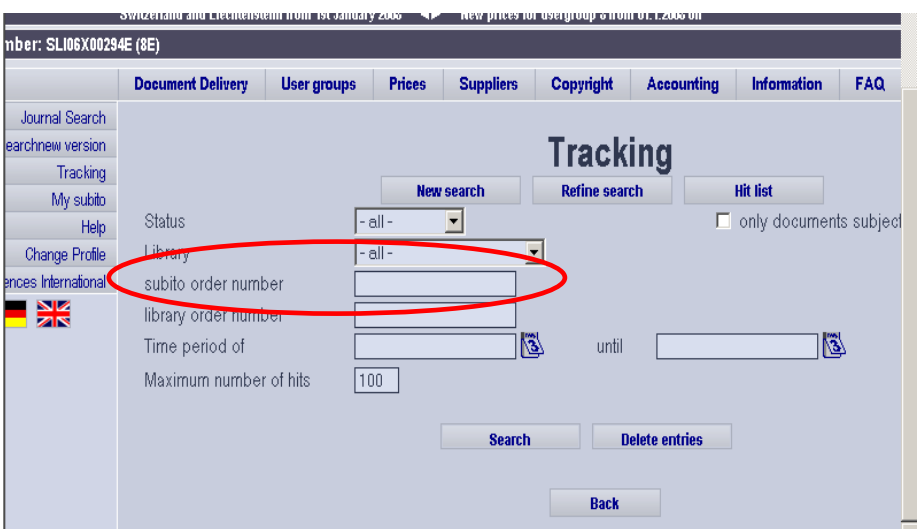

o Buscamos la petición para lo que introduciremos en el campo **subito order number,** el número que genera SUBITO al solicitar peticiones y que debimos anotar en el campo **"su referencia"**  cuando pedimos el documento a SUBITO.

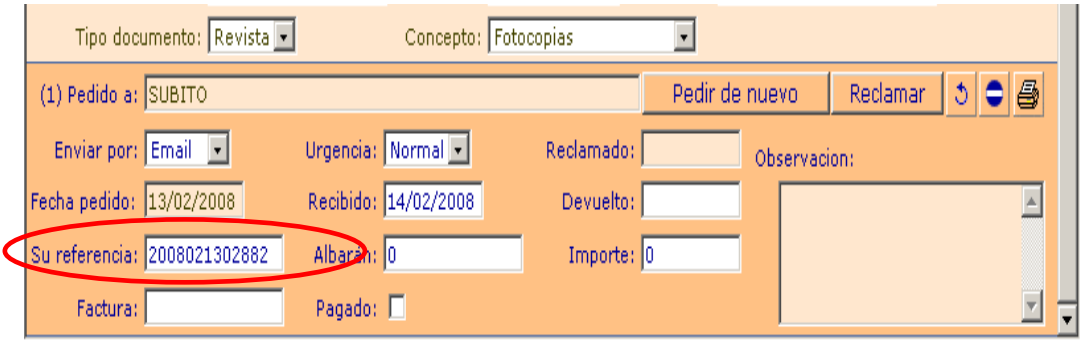

o Una vez localizada la referencia, comprobamos el **status** de la petición:

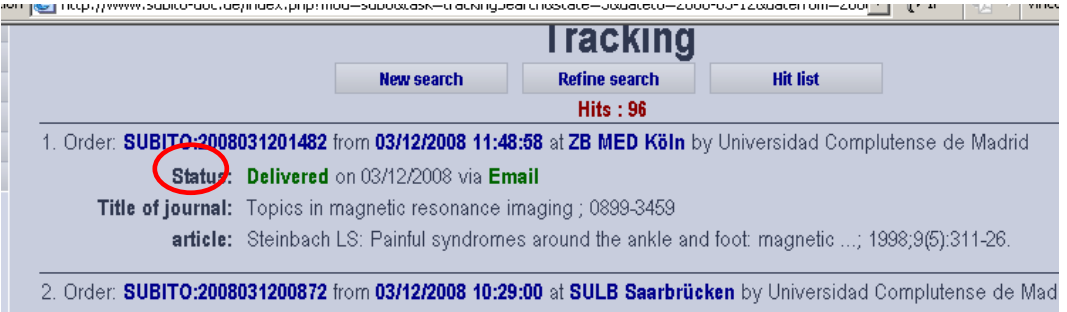

Si la petición ha sido enviada en **status** aparecerá como "**Delivered**  on...via **Email".**

#### **5.2. Casos en los que se debe reclamar una petición**

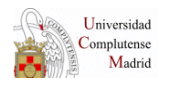

#### 1. Artículos **no recibidos** en el PGPI y que en SUBITO tienen un **status** de petición de **"delivered".**

SUBITO ha enviado realmente la petición pero nosotros no la hemos recibido por lo que en el campo **observaciones,** no existe ninguna anotación realizada por los Servicios Centrales de recepción y envío del documento involucrado en la petición a la biblioteca correspondiente.

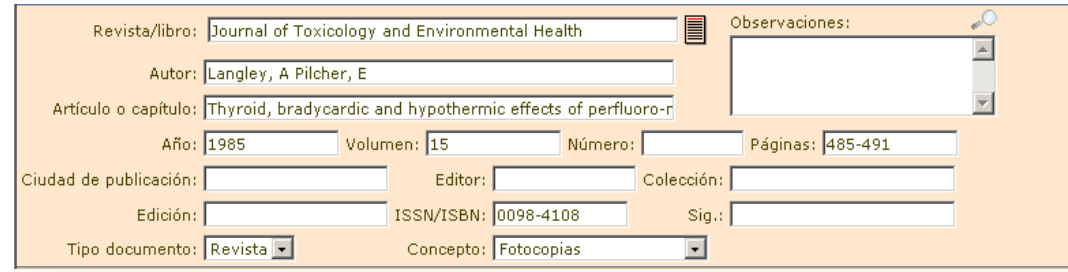

Petición que debe reclamarse a SUBITO: en la página Web de SUBITO está como enviada **("delivered")** pero no ha llegado a los SEC pues la casilla de **observaciones** está vacía, sin ninguna anotación.

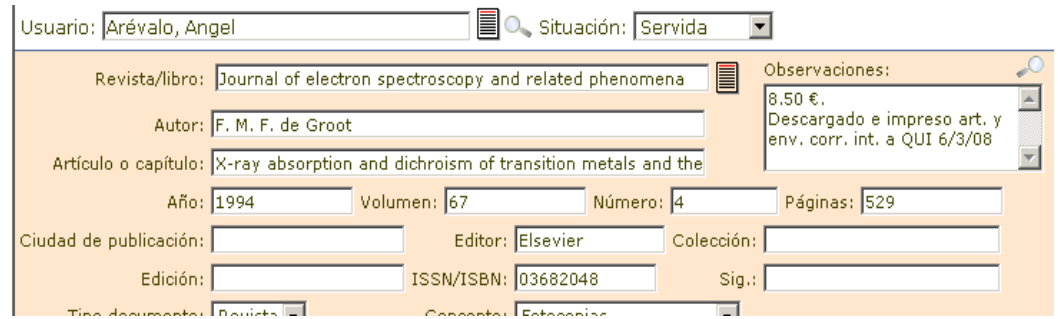

Petición que no debe reclamarse a SUBITO: en la página Web de SUBITO está como enviada **("delivered")** y ha llegado a los SEC pues la casilla de **observaciones** está con la anotación correspondiente.

#### 2. Artículos que **no hayan sido enviados por SUBITO** en un período **de 2 ó 3 días** y en el que el **status** de la petición sea distinta de **"delivered"**.

Aunque en estas condiciones nunca realizaríamos una reclamación, pues está dentro del plazo previsto de envío- "**de no mayor de 10 días"**, dado que SUBITO suele enviar las peticiones en el plazo de 2 ó 3 días sería conveniente hacer la reclamación.

#### 3. Artículos **incompletos** o documentos **ilegibles**.

#### **5.3 Cómo reclamar una petición**

- o Localizamos la petición que debemos reclamar siguiendo los pasos explicados en el apartado anterior.
- o Una vez localizada comprobamos a qué biblioteca hemos solicitado la petición y pinchamos sobre el nombre de ésta.

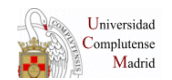

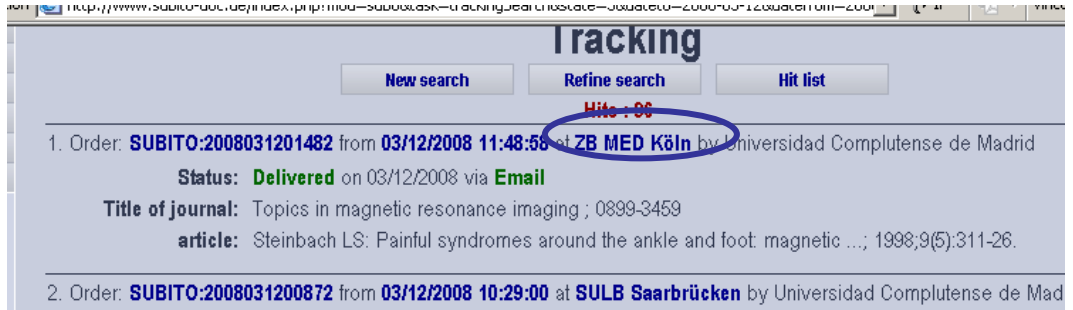

o Aparece una pantalla en la que se indican los datos completos de la biblioteca proveedora.

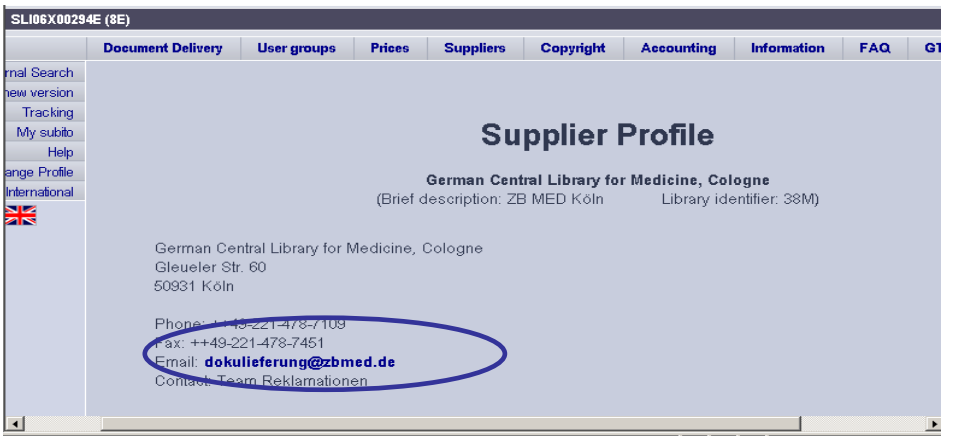

- o Copiamos el correo electrónico y vamos al programa de gestión de PI enviándoles un mensaje desde la pantalla de la petición que estamos reclamando utilizando la opción de "**enviar respuesta tipo"**.
- o Se despliega el cuadro de diálogo de **respuestas tipo** y:
	- Marcamos **otros,** abriéndose el cuadro de diálogo en el que debemos introducir el correo electrónico de la biblioteca proveedora.

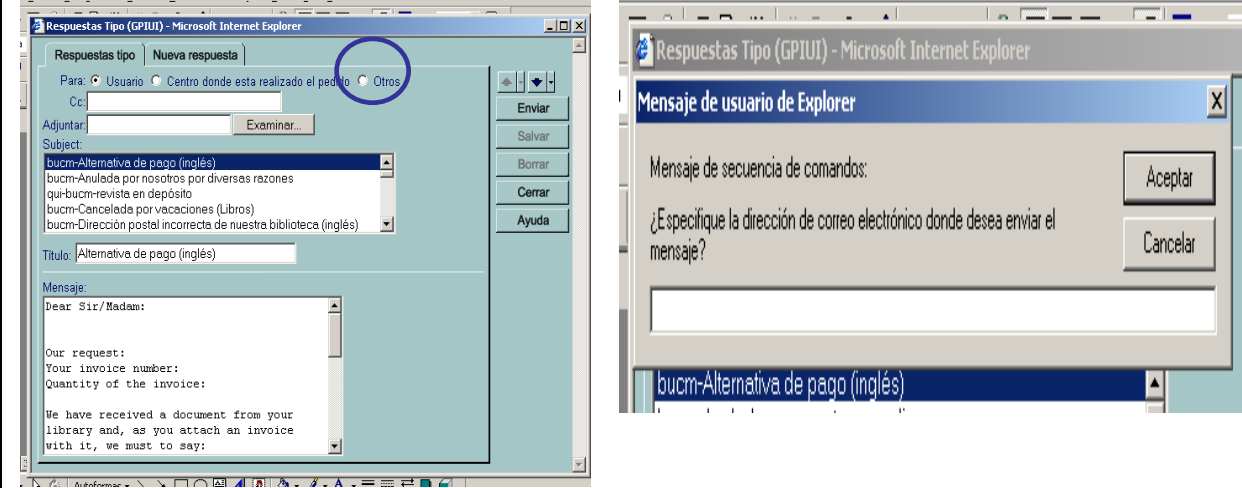

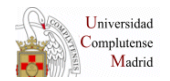

- Seleccionamos la **respuesta tipo** que sea más conveniente de las creadas desde SEC:
	- o bucm-Subito. Reclamación artículo defectuoso ilegible.
	- o bucm-Subito. Reclamación artículo incompleto
	- o bucm-Subito. Reclamación documento no recibido

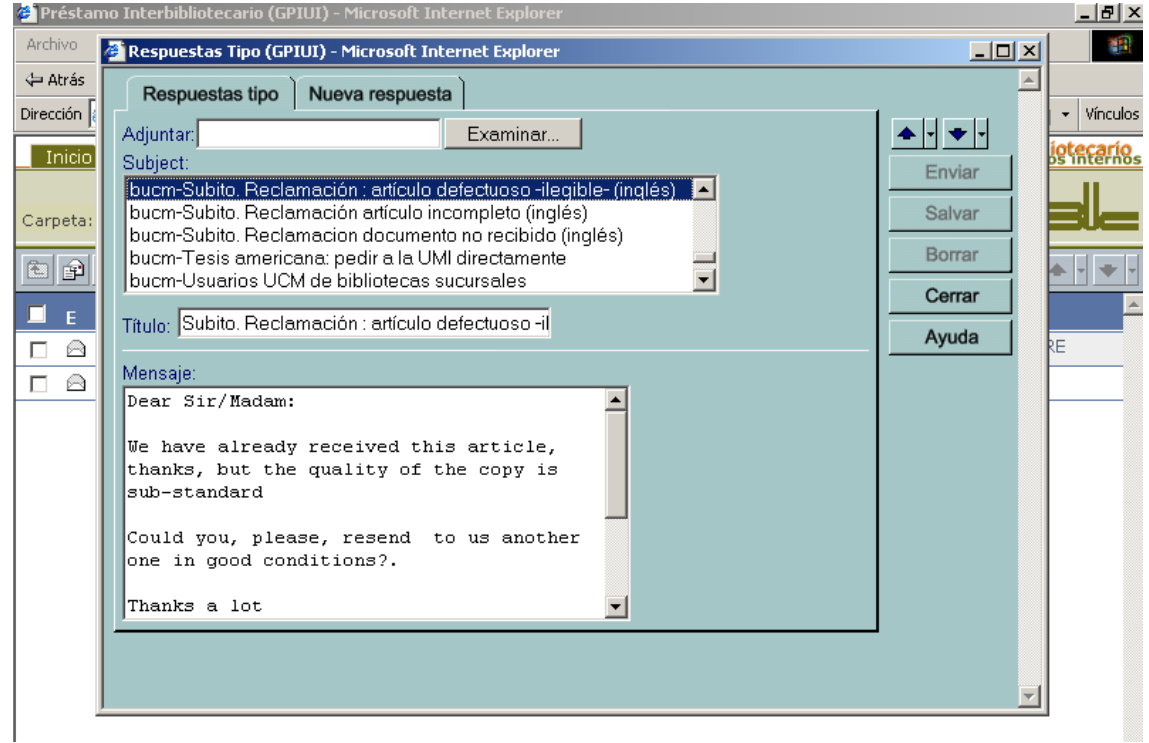

Por último, pulsamos **"enviar".**

#### **5. RECLAMACIÓN DE LIBROS**

Para reclamar los libros se seguirá el mismo proceso comentado para los artículos de revistas pero teniendo en cuenta que:

- 1. No se reclamarán si el **status** informa de que el libro ha salido.
- 2. Se reclamarán si **ha pasado un mes** respecto de la fecha en la que conste que SUBITO lo envió y no ha llegado a los servicios centrales.

#### **AVISO IMPORTANTE:**

Debemos insistir en un punto muy importante: en todas las peticiones realizadas a SUBITO es **absolutamente necesario** anotar en el PGPI – en el campo de **su referencia** - el **número de petición**

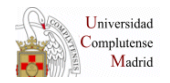

que genera esté sistema cuando se solicita un documento ya que facilita la búsqueda posterior de esa petición.